How to access Launchpad and Teams,

Scan or click

the link

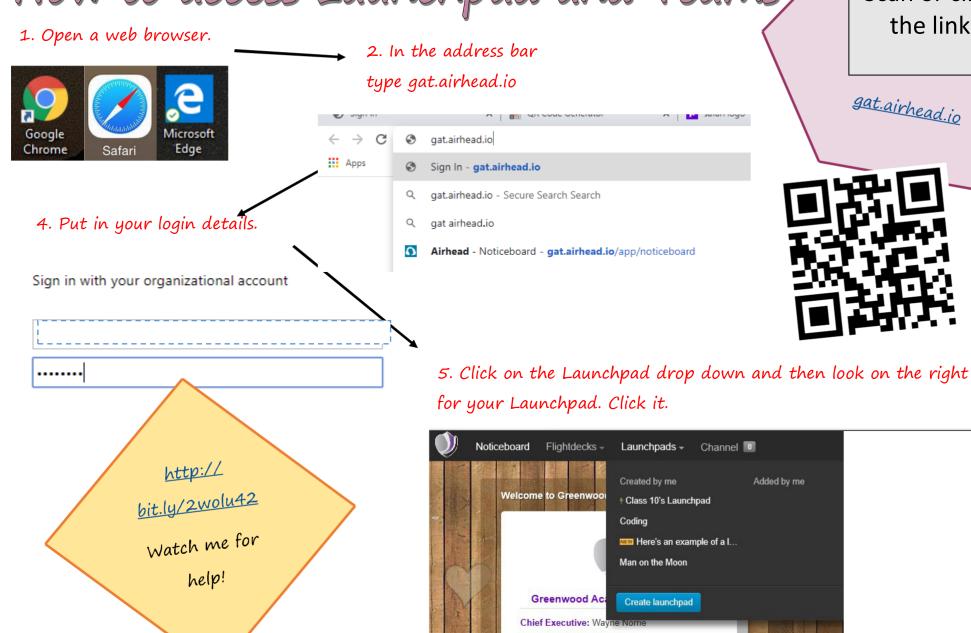

Click on the Teams App. If it is not there you will need to add it using the + button.

6. Click on the Class 10's Launchpad Teams tile. It will TEAMS take you to your W and classes and Word Online contact with your Teacher. ::: Microsoft Teams - BBC Bitesize 12 Teams Activity 7. This tells you when something has ▼ Your teams Team: been posted onto your class channel. â You will be notified every time someone has posted—this includes other students too. Calendar SIA: Class 10 9. This takes you to the work the

You may have to log in—if so then you just use your log in details as before.

8. This takes you to your Team
where you can
write to your
teacher and see all
the assignments
you have been set.

9. This takes you to the work the teacher has set. All you need to do is click and follow the links.

- 10. Posts—Where everything that is happening can be seen.
- 11. File—This is where your teacher has added any support material for each assignment.
- 12. Assignments—A collection of their tasks set by the teacher each day.

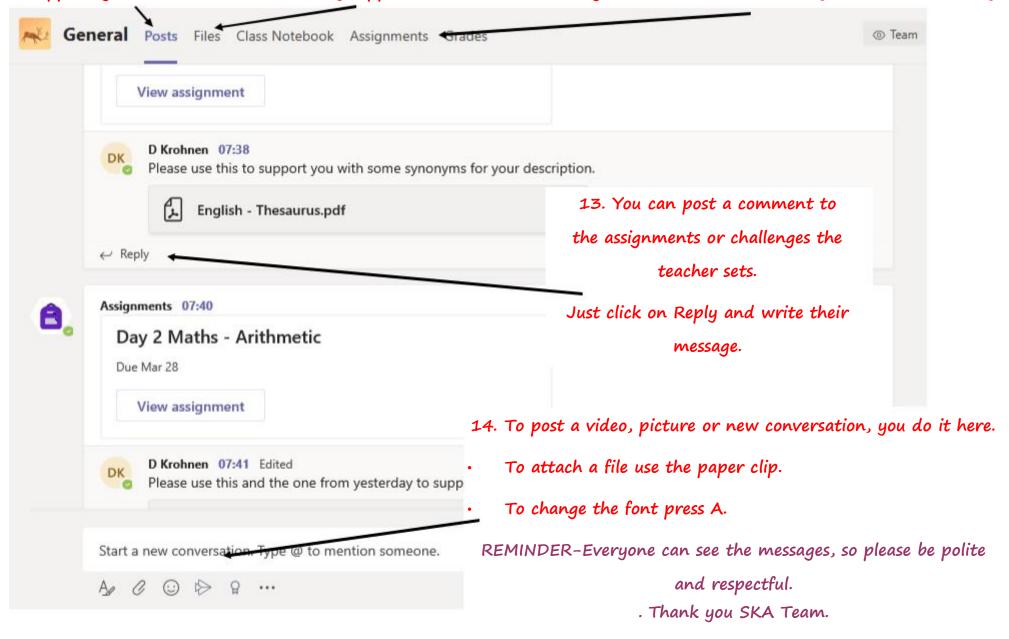